# Wo bin ich – wo war ich?

### *Zuerst einmal stellen wir uns einem grundlegenden Thema:*

Wer von uns kennt das nicht, speziell Freunde des gepflegten Ausreitens. Man ist unterwegs auf der schönsten Reitstrecke und weiß ganz genau, daß hinter der nächsten Kurve ein kleiner Bach kommt – der dann leider nicht da ist, sondern eine Kreuzung mit fünf Abzweigungen.

Oder man kommt gut gelaunt vom letzten Ausritt zurück und erzählt den Stall KollegInnen mit leuchtenden Augen von der tollen Runde, die gerade hinter einem liegt. Nur auf die Nachfrage wo denn das genau wäre und man mit "beim großen Baum links" oder "nach der Töltstrecke kommt gleich ein Stein der wie ein Biber aussieht, dort dann irgendwann hinten rauf reiten" antwortet, nur Kopfschütteln erntet.

Für den Fall des echten Verirrens bleibt oft noch der Ausweg die Zügel sehr locker zu lassen und den Autopiloten einzuschalten, aber auch hier sind die Erfolgsaussichten nicht sehr hoch – zumal unsere treuen Freunde meist den direkten Weg nach Hause suchen.

### *Wie komm ich da jetzt weiter?*

Zum Glück gibt es jede Menge Hilfsmittel um in solchen Situationen zu helfen. Und während das in der Vergangenheit noch hauptsächlich Kompaß und Karte waren gibt es in der Gegenwart alle Arten von Helferlein. Von hochgenauen GPS Wandergeräten, die spätestens seit den Hochzeiten des Geocaching verbreitet sind, bis zu eingebauten Navis auf den Smartwatches ist allerlei im Gelände unterwegs.

Sehr viele von uns besitzen mittlerweile auch ein Smartphone und es gab einen guten Grund warum Apple und Google ein eingebautes GPS System als Pflicht für ihre Systeme vorhersahen. Für uns ergibt sich der angenehme Nebeneffekt, daß wir aus einer Vielzahl von Apps auswählen können, die uns im Gelände hilfreich sein wollen.

Denjenigen unter uns, die sich schon ausreichend mit solchen Apps beschäftigt haben, werde ich jetzt kaum neues erzählen. Und wer schon ein kleines Helferlein am Smartphone hat, mit dem man vollauf zufrieden ist – perfekt.

Denn es ist egal ob man jetzt die Bergfex App, Runkeeper, Runtastic (oder den Addidas Nachfolger), Komoot, Outdoor Active, Locus Map Pro, Strave oder gar das gute alte Oruxmaps (bis 7.4.24 kostenlos) auf seinem Smartphone hat – ein paar grundlegende Sachen sollte das Programm der Wahl können:

- Eine Karte anzeigen (am besten kostenlos)
- Einen Weg (Track) aufzeichnen
- Den Track speichern und verschicken

Alle anderen Fähigkeiten sind sicher praktisch und können weiterhelfen. Verbrauchte Kalorien in der Anzeige oder wann man einen neuen Laufschuh kaufen soll, führen dagegen eher in die Irre.

#### *Jetzt geht's ans Eingemachte!*

Die App, die ich heute kurz vorstellen möchte erfüllt die Grundbedingungen und kann darüber hinaus so viel mehr, daß es verwirrend sein kann. Die Basisbedienung ist aber schnell erlernt und wer will kann sich dann weiter vertiefen.

Die App selbst heißt "Ape@map" und steht für Android und IOS zur Verfügung. Das Bild 1 zeigt den Appstore mit dem richtigen Programm. Für die Installation wird eine stabile WLAN Verbindung empfohlen, allerdings ist es relativ klein und braucht bei mir aktuell 30 MB auf meinem Telefon.

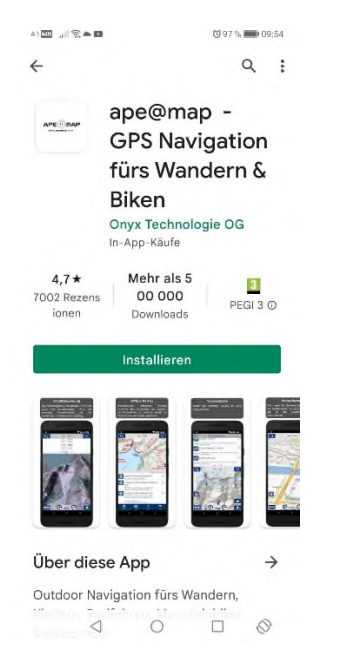

Beim ersten Aufrufen muß der Zugriff auf den Standort erlaubt werden (Bild 2), denn ohne die GPS Information tut sich selbst das beste Navi schwer. Danach erfolgt noch die Freigabe auf den Medienordner um (in der fortgeschrittenen Bedienung) auch Fotos von der Strecke unterwegs mit dem Weg zu verknüpfen.

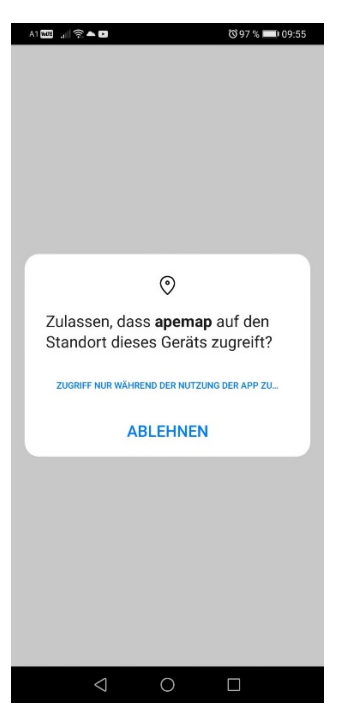

Soweit war es noch relativ einfach und unterscheidet sich nicht von vielen andern Apps die man installiert hat. Runterladen – anstarten – ein paar Freigaben machen…

Wenn bisher alles richtig gelaufen ist, sitzt man vor dem Kartenauswahlfenster (Bild 3). Das zeigt einen Überblick für welche Bereiche man überall auf der Welt Karten zur Verfügung hat. Ape@map bietet hier kostenpflichtige Karten an. Die erkennt man im Kommentar unter "Lizenz Karte". Zum

Glück gibt es auch freie Karten. In unserem Fall wählen wir deshalb die "Österreich/Südtirol" Karte aus.

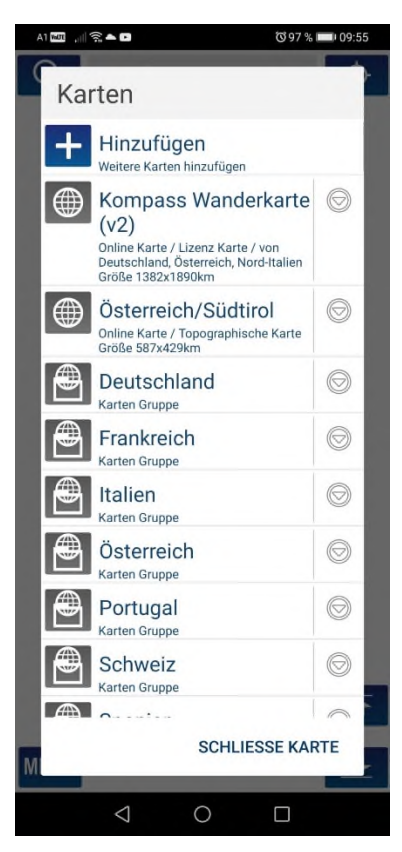

Wie man aus dem Kommentar auch erkennt ist das eine "Online Karte". Das bedeutet, daß man eine aktuelle Karteninformation nur dann hat, wenn man auch eine Internet Verbindung hat. Ape@map kann aber auch Tracks aufzeichnen wenn keine Karte geladen ist. In dem Fall findet die Aufzeichung am Smartphone auf einem weißen Bildschirm hat. Sobald man aber wieder online ist, wird die Karte nachgeladen. Das ist praktisch, wenn man zum Beispiel die Datenverbindung unterwegs ausschalten will oder keinen Empfang hat.

Natürlich hilft das nicht, wenn man sich verirrt oder spontan den Weg braucht. Für solche Zwecke gibt es dann die sogenannten "Offline Karten", auf die ich hier nicht eingehen will, weil es mir um eine schnelle und einfach zu verwendende Anleitung geht.

Je nachdem wo man sich dann befindet (immer vergewissern, daß das GPS/Standort Symbol aktiv ist), erscheint der Hauptbildschirm mit einer Karte im Hintergrund (Bild 4).

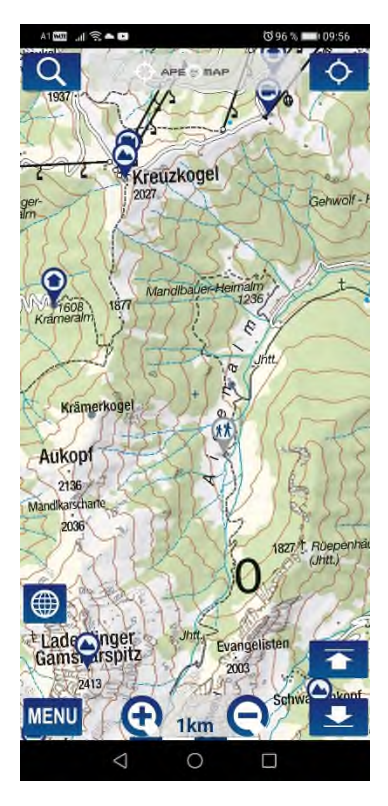

Die Bedienung ist hier wie von vielen Apps schon gewohnt. Mit einem Finger am Bildschirm verschiebt man den Karten Mittelpunkt. Mit zwei Fingern kann man die Karte vergrößern oder verkleinern.

Links oben gibt es einen Kreis mit kleinen Strichen in jeder Himmelsrichtung. Das aktivert oder deaktiviert das GPS (falls man es vorher vergessen hat).

In der unteren rechten Ecke sind unsere anderen wichtigen Bedienfelder. Entweder ein weißer Pfeil nach unten oder einer nach oben oder beide gleichzeitig. Den Bildschirm teilen sich nämlich die Karte und die Track Anzeige. Das Berühren des Pfeils nach unten schiebt von oben die Einzelheiten vom Track runter (wichtig zum Starten und Anhalten der Aufzeichnung). Das Berühren des Pfeils nach oben bring die Karte wieder hoch.

Es ist vielleicht etwas zum Gewöhnen, aber es reicht um eine Strecke aufzuzeichnen.

Sobald der Track-Teil am Bildschirm erscheint, kann man mit – nona – "Start" die Aufzeichung (Bild 5) beginnen und mit "Stop" wieder beenden. Mehr brauchen wir für den Anfang nicht zum Aufzeichnen.

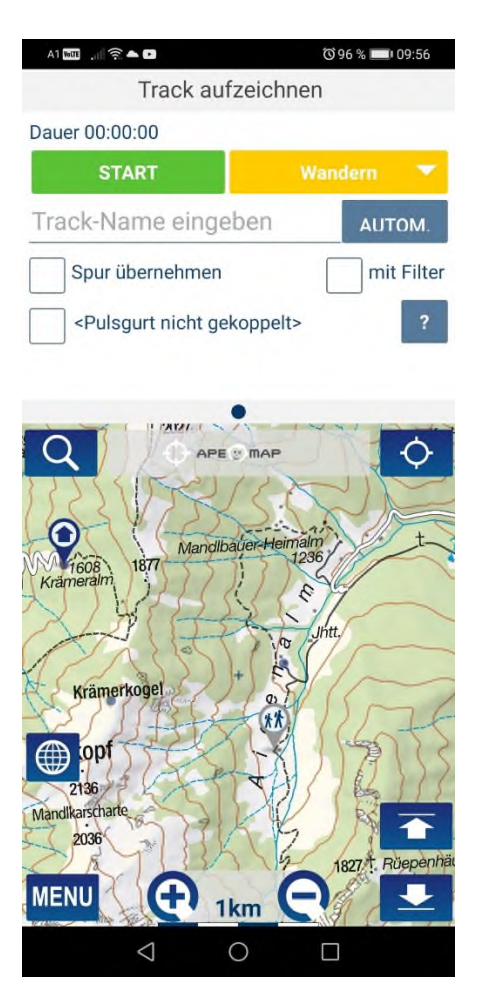

Während die Aufzeichnung läuft oder auch nach der Aufzeichnung kann man das "Track-Fenster" nach links oder rechts schieben um mehr Details zu der Strecke zu bekommen (Bild 6).

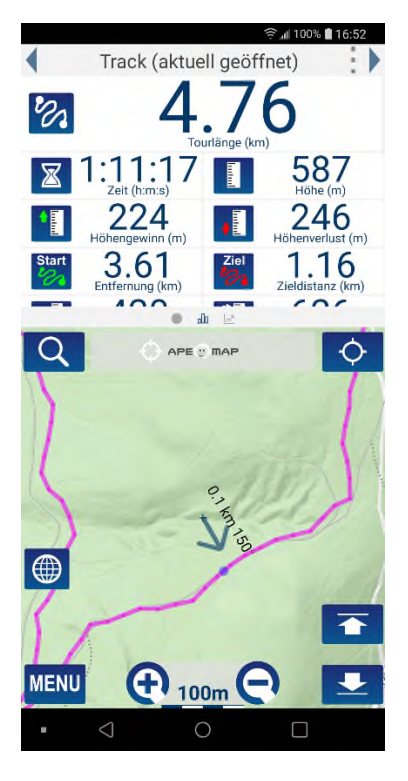

*Und dann noch die Kür…* 

Nach Beenden der Aufzeichnung wird der Weg automatisch gespeichert. Um ihn sich wieder ansehen zu können oder weiter zu verschicken, müssen wir in das "MENU" das wir links unten am Bildschirm sehen.

Am unteren Rand erscheinen viele kleine Symbole (Bild 7). Einmal auf "TRACK" tippen und es erscheint eine weitere Auswahl (Bild 8). Mit "Track öffnen" kommt man dann zu der Liste aller gespeicherten Wege. Hier muß der gesuchte Track ausgewählt und mit dem Finger solange gehalten werden bis das Arbeitsmenü kommt. Unter "Track Operationen" kann man dann diesen Track "Als GPX Datei speichern" (Bild 9). Beim nochmaligen Aufruf der Track-Liste gibt es zusätzlich den Track als GPX Datei. Diese kann dann unter den "Track Operationen" mit "Senden an.." mittels eines mail Programmes oder auch Whatsapp verschickt werden (Bild 10).

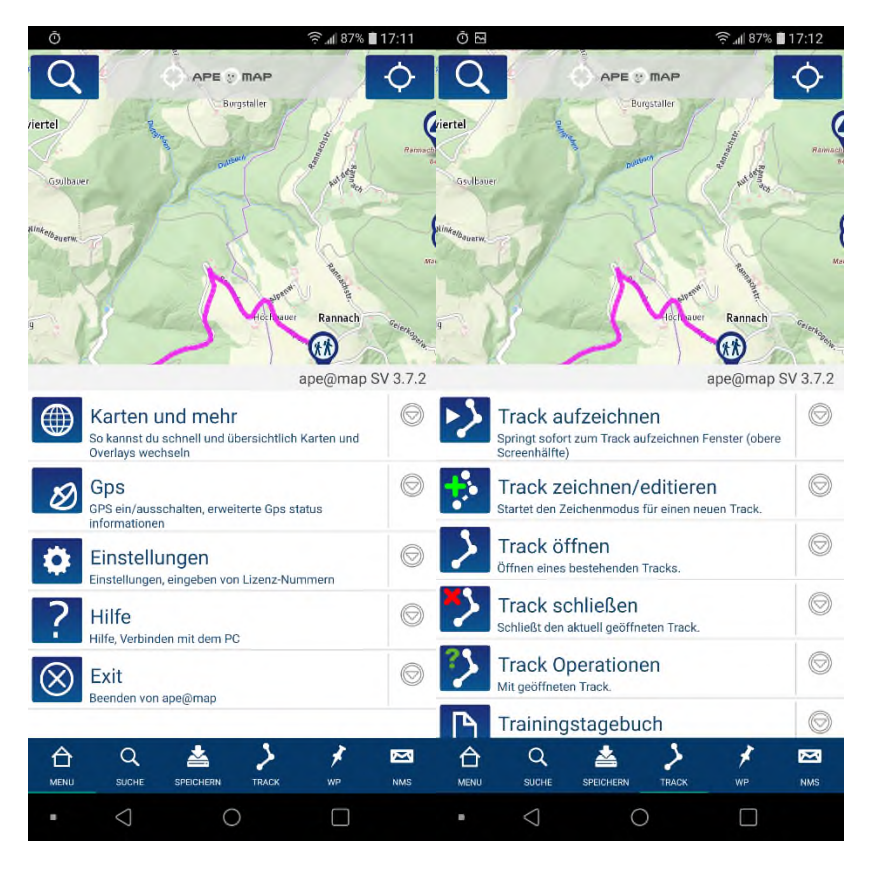

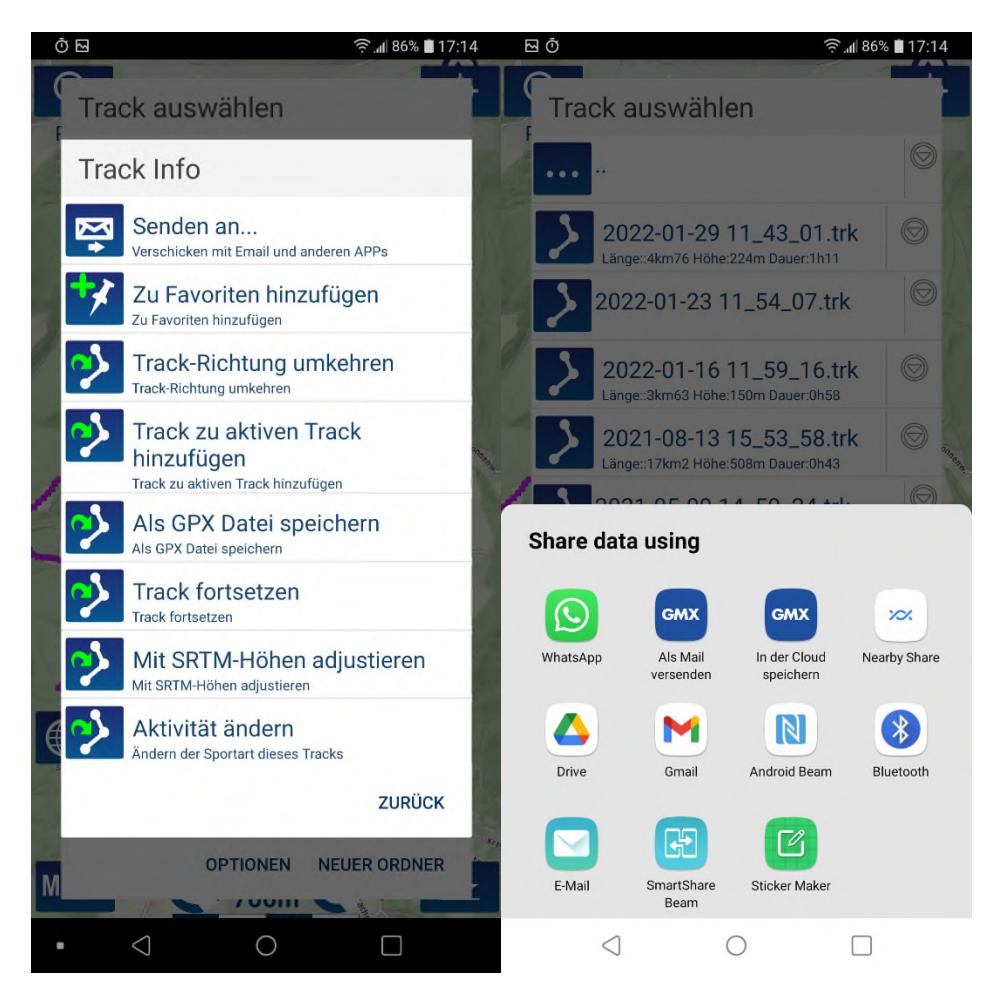

Warum eigentlich diese ganze komplizierte Erklärung zur Track Konvertierung? Diese Frage wird ein Blick auf den heurigen Wanderreitcup auflösen.

## *Für vertiefendes Lesen und weiteres Interesse:*

Im Wesentlichen sollten wir jetzt aber in der Lage sein unterwegs mit Ape@map unseren Standort zu finden und reiterlich Interessierten unsere Strecke Teilen können. Aber ganz sicherlich ist euch aufgefallen, daß es noch ganz viele andere Möglichkeiten mit diesem Programm gibt. Die erwähnten Offline Karten und Wegpunkte, aber auch Tracks bearbeiten und vieles mehr.

Wer wirklich sich weiter einarbeiten möchte, kann auf der Wiki Seite fündig werden.

http://apemap.com/wiki/index.php/Hauptseite

QR Code: (Bild 11)

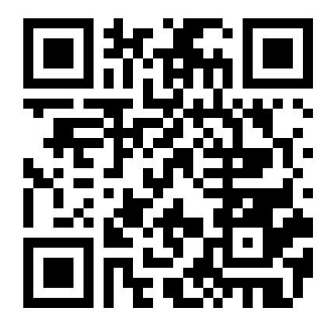

Es gibt natürlich auch schon recht günstige Einsteiger GPS Geräte für Leute die lieber auf ein Smartphone verzichten. Das hat durchaus Vorteile (Wetterfest) aber auch Nachteile (Zusatzgerät). Wenn ein vermehrter Informationsbedarf über so eine Alternative besteht, können wir uns auch gerne einmal mit diesem Thema beschäftigen.